### **1. Основные возможности дополнения**

Дополнение «Управление проектами» – это мощный инструмент для организации работы сотрудников любой проектной компании.

Дополнение «Управление проектами» выполняет не только стандартные для систем управления проектами функции, такие как учёт времени сотрудников, распределение ролей и задач, планирование ресурсов и отчётность, но и такие как выдача задач вне проектов сотрудникам, формирование договоров и счетов, планирование работы с компаниями-клиентами, проведение e-mail- и смсрассылок.

Можно выделить следующие основные возможности дополнения «Управление проектами»:

- удобное отслеживание хода работы над проектами;
- добавление в проект участников, распределение между ними ролей и задач проекта;
- контроль выполнения задач проекта;
- удобная система написания документации по проекту;
- комментирование всего проекта в целом и отдельных его составляющих: задач, файлов, документации.

### **2. Описание элементов дополнения и принцип его работы**

#### **2.1. Проекты. Создание проекта и работа по нему**

Для создания нового проекта открываем таблицу «Проекты» и нажимаем кнопку «Создать проект».

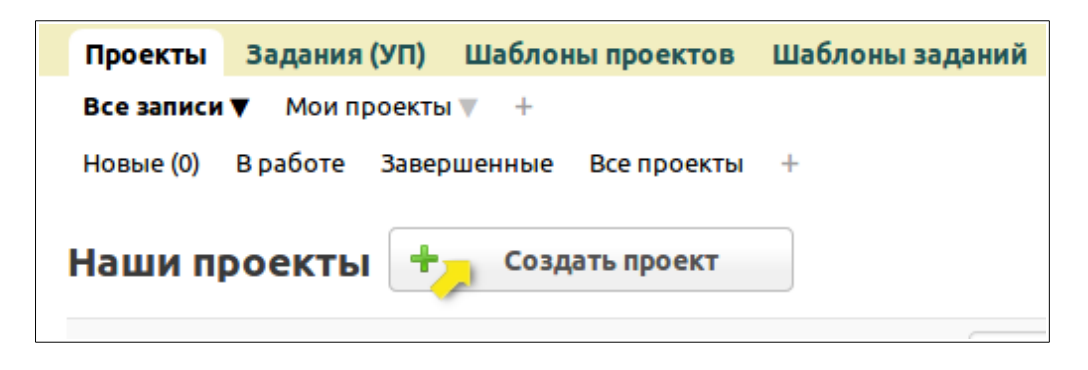

Откроется страница добавления нового проекта, где необходимо заполнить следующие поля:

- *1. Шаблон проекта э*то поле связи с таблицей «Шаблоны проекта». То есть для проекта можно выбрать некий ранее созданный шаблон, в котором уже заложена определенная структура, список заданий и участников. При выборе шаблона проекта после сохранения записи автоматически подтянутся данные из подтаблиц «Участники» и «Задания» таблицы «Шаблоны проекта».
- *2. Название проекта –* обязательное для заполнения поля. Здесь необходимо ввести название проекта.
- *3. Заказчик –* поле связи с таблицей с компаниями/контрагентами. Связь поля настраивается перед установкой дополнения. Как правило, выбирается та таблица конфигурации, в которой содержится база клиентов.
- 4. *Менеджер проекта –* обязательное для заполнения поле. Поле связи с таблицей с сотрудниками компании. Выбирается менеджер, ответственный за проект.
- 5. *Описание –* текстовое поле, в котором задается краткое описание проекта.
- *6. Задачи проекта –* текстовое поле, в котором задается перечень основных задач проекта.
- 7. *Начало –* обязательное для заполнения поле. Поле «дата/время». Здесь указывается дата начала работы над данным проектом. В дальнейшем дата начала и дата окончания работы над проектом рассчитываются автоматически, исходя из самой ранней и самой поздней даты начала и

окончания среди заданий. По умолчанию проставляется дата создания проекта.

- 8. *Срок сдачи –* обязательное для заполнения поле. Поле «дата/время». Здесь необходимо указать срок сдачи проекта (дедлайн).
- 9. Количество ч/ч *–* числовое поле. Количество человеко-часов, которые планируется потратить на данный проект. При выдаче заданий будет происходить контроль общего количества затрачиваемых на задания часов с данным параметром – в случае превышения установленного значения будет выходить предупреждение.

После добавления и сохранения нового проекта откроются новые поля, которые доступны на просмотр или на редактирование, отображающие дополнительную информацию по проекту:

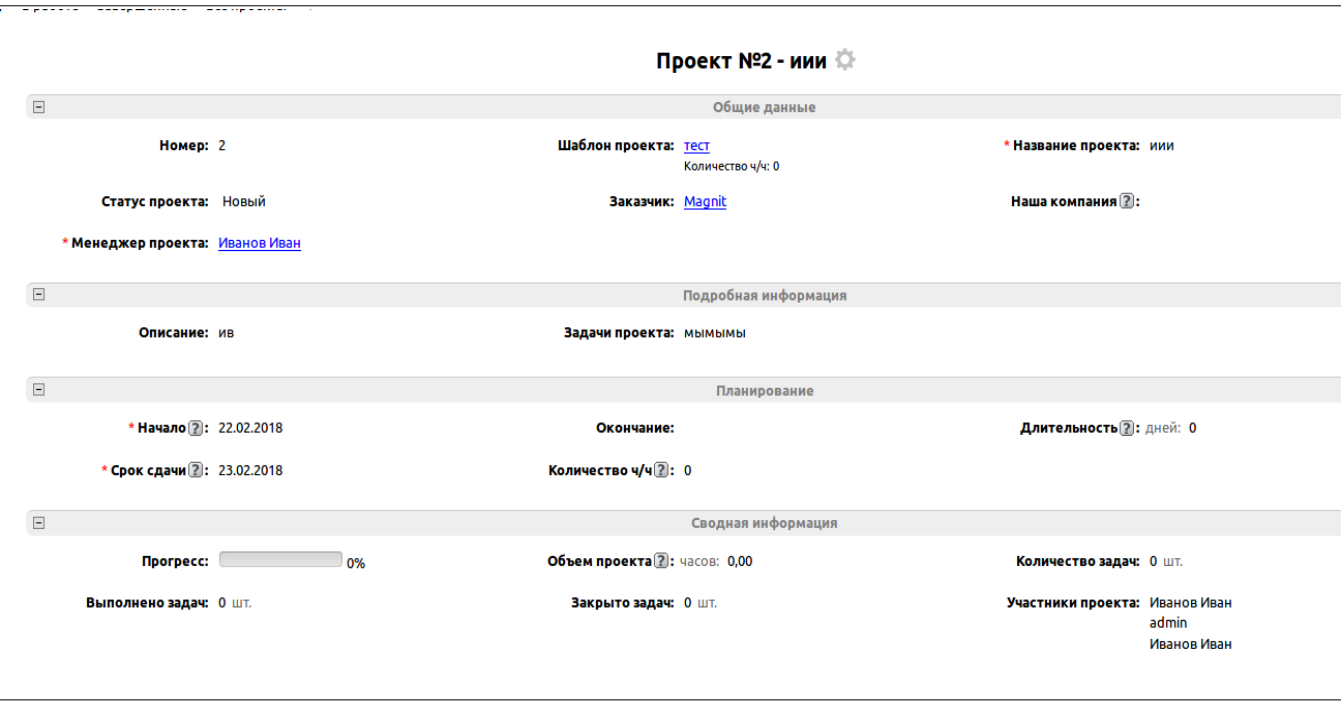

- 1. *Статус проекта –* поле типа список. Задается статус проекта в зависимости от его текущего этапа.
- 2. *Наша компания –* поле связи с таблицей, в которой хранятся данные о вашей компании.
- 3. *Окончание –* поле типа «дата/время». Возможно задать дату окончания вручную, или дата окончания рассчитается автоматически в зависимости от даты окончания работы последнего связанного задания с проектом.
- 4. *Длительность –* числовое поле. Значение поля рассчитывается

автоматически, исходя из начала работы по первому заданию и даты окончания работы последнего задания.

- 5. *Прогресс –* служебное поле. Визуально отображается степень выполнения работы по проекту до его завершения в процентом соотношении.
- 6. *Объем проекта –* числовое поле. Автоматически рассчитывается общее время проекта в человеко-часах, исходя из составленного списка задач и требуемого количества времени для их выполнения.
- 7. *Количество задач –* числовое поле. Автоматически рассчитывается общее количество задач на проект на основе связанной таблицы «Задания».
- 8. *Выполнено задач –* числовое поле. Автоматически рассчитывается количество закрытых и принятых задач на основе связанной таблицы «Задания».
- *9. Закрыто задач –* числовое поле. Автоматически рассчитывается количество закрытых , но еще не принятых задач, на основе связанной таблицы «Задания».
- 10. *Участники проекта –* поле типа «пользователь». Автоматически заполняемое поле на основе связанной таблицы «Участники проекта». Подтягивается список всех участников проекта.

# **2.1.1. Добавление участников проекта**

Перед началом распределения задач необходимо составить список участников проекта, определить их роли. Для этого необходимо воспользоваться соответствующей подтаблицей. Выбрав «Участники проекта» можем добавить туда записи с помощью кнопки «Добавить запись».

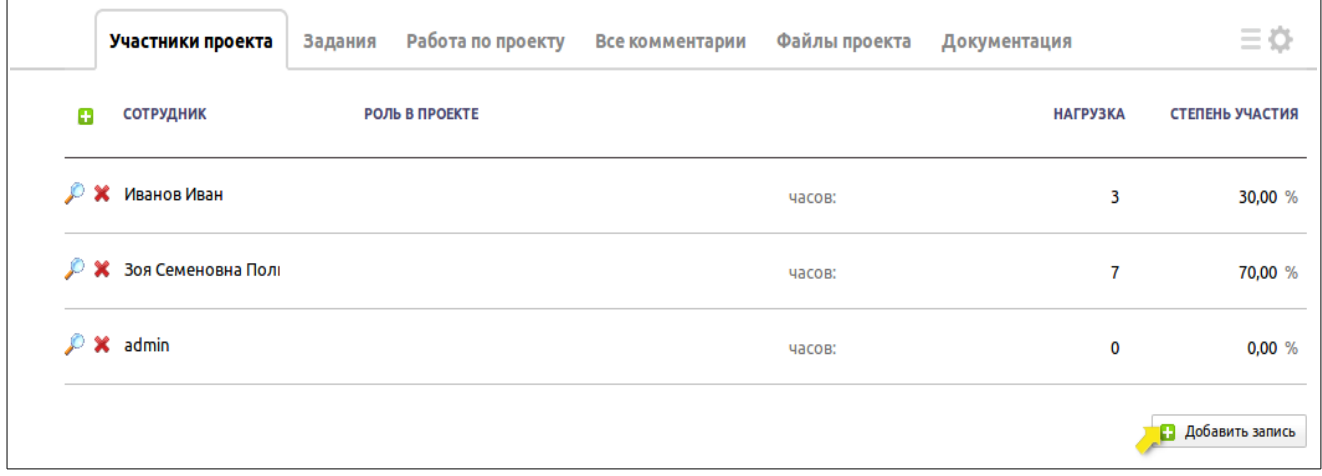

#### **2.1.2. Добавление задач проекта**

Таблица «Задания» предназначена для планирования задач по проекту. Следует обратить внимание, что если проект был создан с использованием шаблона проектов, то подтаблица «Задания» уже может быть заполнена теми заданиями, которые заложены в шаблоне.

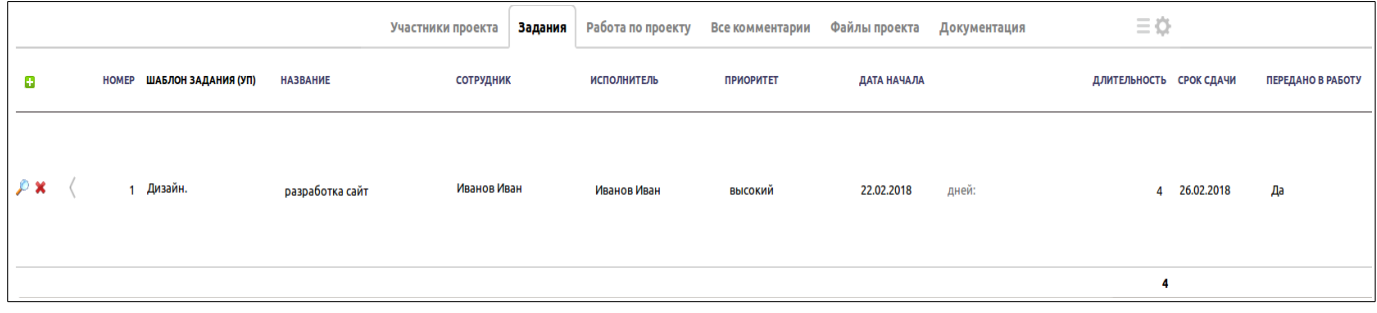

Вы можете самостоятельно настроить существующие шаблоны и добавить новые с помощью таблиц-справочников «Шаблоны проектов» и «Шаблоны заданий», описание которых представлено ниже.

Рассмотрим основные поля в таблице «Задания».

- 1. **Номер** это поле определяет порядок выполнения заданий, начиная с 1. Некоторые задания могут зависеть от других, к примеру, задание «Верстка сайта» будет зависеть от задания «Разработка дизайна». Следовательно, задание «Верстка сайта» будет идти после «Разработки дизайна», его номер будет больше.
- 2. **Название** это поле содержит краткое описание задания, его название. Более подробный текст задания содержится внутри записи в поле «Описание задания». Для того чтобы открыть задание на подробный просмотр, необходимо кликнуть по иконке увеличительного стекла, расположенного слева в строке подтаблицы.

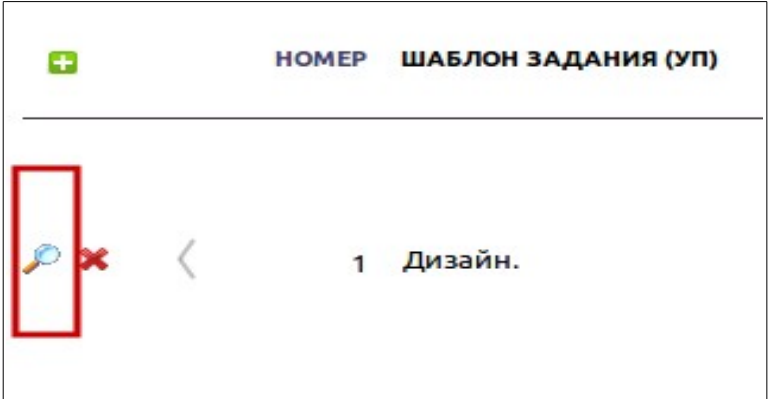

- 3. **Сотрудник** данное поле определяет исполнителя задания. При клике по этому полю будет предоставлен на выбор список сотрудников, внесенных в подтаблице проекта «Участники проекта», с дополнительной информацией о роли в проекте каждого участника.
- 4. **Приоритет** это поле имеет 4 значения на выбор: высокий, обычный, пониженный, отложено. Поле определяет важность задания.
- 5. **Дата начала** в данном поле устанавливается дата, когда планируется начать работу по данному заданию. В день наступления выбранной даты исполнитель получит извещение о том, что необходимо начать работу по заданию.
- 6. **Длительность** определяет количество дней, в течение которых следует выполнить задание.
- 7. **Срок сдачи** в данном поле устанавливается крайняя дата срока, в течение которого выбранный сотрудник должен полностью сдать работу.
- 8. **Передано в работу** это поле определяет, передано ли задание в работу. К примеру, срок сдачи задания уже прошел и наступила дата начала другого задания, но первое задание ещё не отмечено как «Принятое» и поэтому второе, которое зависит от первого, не будет передано в работу. Как только первое задание будет выполнено и принято менеджером проекта, второе задание будет отмечено как переданное в работу и его исполнитель получит об этом уведомление.

Менеджер проекта в таком случае может изменить дату начала задания и тем самым сдвинет дату его сдачи. При этом необходимо контролировать ход его выполнения, в этом поможет отчет «По проектам», который будет описан ниже.

9. **Время –** данное поле определяет количество часов, которое необходимо затратить на выполнение данного задания. К примеру, «Разработка дизайна» должно быть выполнено за 10 часов, а «Верстка» – за 20. При изменении данного поля суммарное количество часов по проекту пересчитывается и сравнивается с тем значением, которое задано в поле проекта «Количество ч/ч». Смысл в том, что заказчик оплатил определённые услуги, которые занимают определённое время, и если компания будет выполнять данные услуги дольше, чем необходимо, то она будет нести убытки и работать «в минус».

Кроме этого, оплата сотрудникам часто бывает по фактическому времени, данное поле здесь будет незаменимо. Менеджер также может изменить это значение, если посчитает нужным. При изменении значения поля «Время» изменяются параметры в подтаблице «Участники проекта»: поля «Нагрузка» и «Степень участия».

10. **Выполнено** – данное поле означает, что исполнитель закончил работу по

заданию и передает его на проверку назначающему, который, в свою очередь, должен принять данное задание, отметив это в следующем поле. Когда исполнитель пометит задание как «выполнено», назначающий получит уведомление, что задание выполнено и его требуется проверить. Кроме этого, и назначающий задание, и его исполнитель получат напоминания за один день до окончания работы по заданию. Когда задание будет отмечено как выполненное, в проекте изменится шкала прогресса в соответствии с объемом задания.

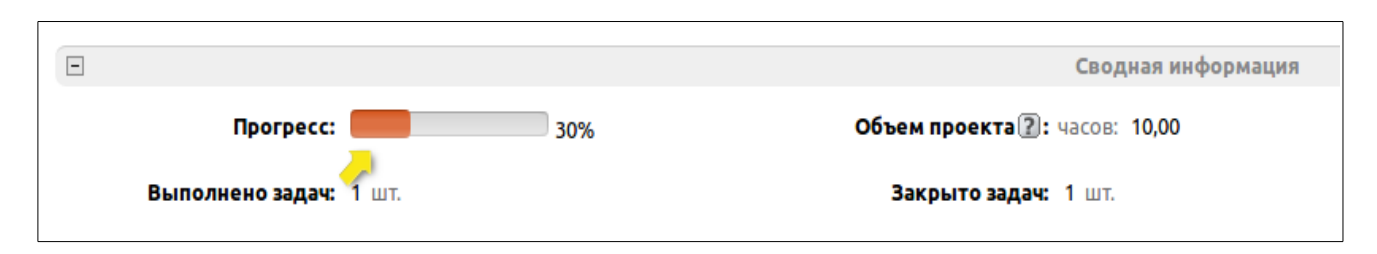

- 11. **Принято** данное поле означает, что менеджер принимает выполненное задание. Если значение этого поля меняется на «Да», а поле «Выполнено» ещё равно «Нет», то оно автоматически получает значение «Да», тем самым менеджер сразу может отметить, что это задание и выполнено, и принято. Когда назначающий примет задание, исполнитель получит извещение, что его задание было принято.
- 12. **Файл** в этом поле возможно прикреплять различные файлы: от ТЗ на работу до результата выполнения задания.
- 13. **Зависит от** данное поле определяет зависимость одного задания от другого. Например: есть задание «Верстка сайта», которое зависит от задания «Разработка дизайна». Когда срок завершения задания «Разработки дизайна» сдвигается, то дата начала работы в задании «Верстка сайта» так же будет сдвинуто. Также благодаря этому полю возможно контролировать передачу задания в работу исполнителям после окончания работы. Выбрать в данном поле можно только другое задание в рамках текущего проекта и только с меньшим номером, т. е. более раннее задание.

Также таблица Проекты содержит следующие подтаблицы:

• «Работа по проекту» – таблица, в которой ведется фиксация работы по проекту. К примеру, когда требуется поэтапно делить выполнение больших заданий, удобно фиксировать их в данной таблице.

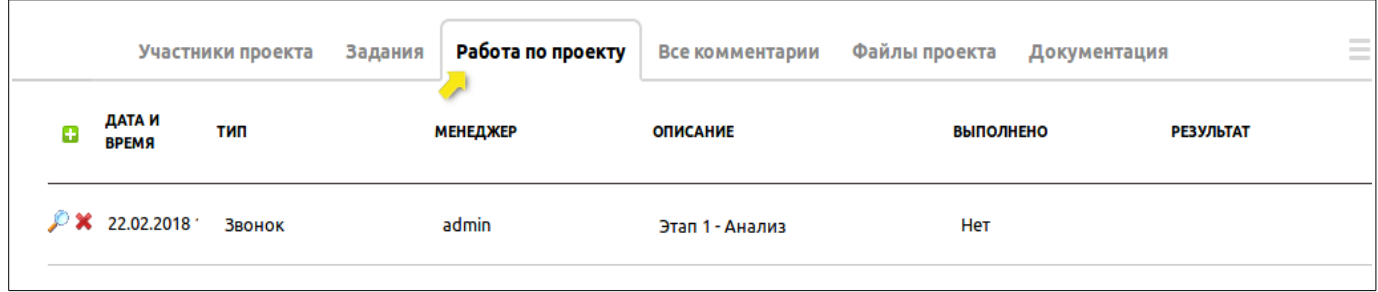

• «Все комментарии» – таблица, в которой участники проекта могут вносить свои комментарии, замечания, предложения и т. п.

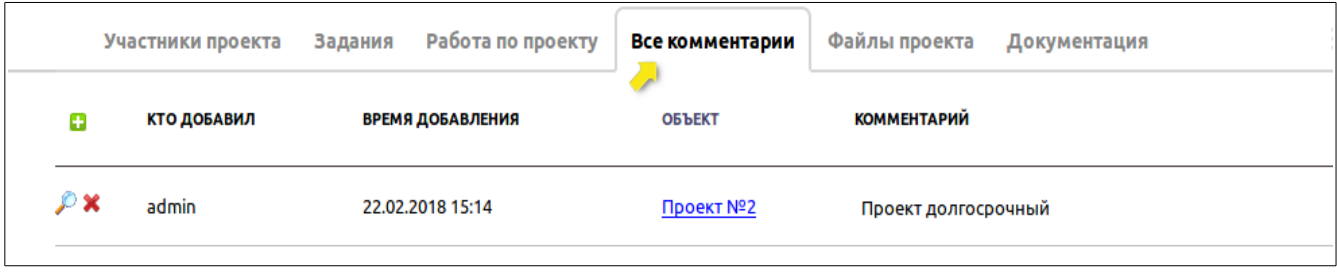

• «Файлы проекта» – таблица, которая может содержать все файлы, необходимые для работы по данному проекту: изображения, схемы, регламенты и т. п.

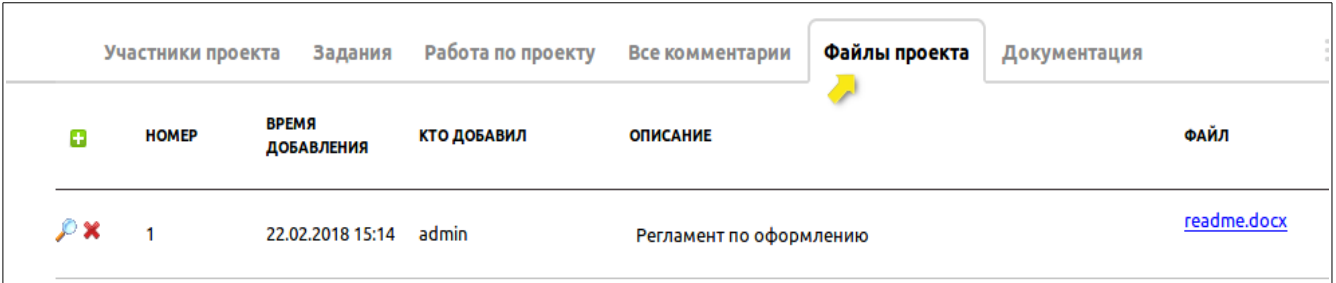

• «Документация» – таблица, содержащая необходимую документацию для работы с проектом. К примеру, составление документации пользователя для работы с готовым проектом. В этой таблице выставляется некое подзадание на составление документации определенному сотруднику/участнику проекта, если она необходима. При добавлении записи в данную таблицу и указании сотрудника в поле «Автор»

соответствующему пользователю выйдет напоминание о необходимости составить документацию к заданному проекту. Как только документация будет составлена, пользователь-исполнитель выставит в поле «Выполнено» значение «Да» и прикрепит файл с документом. Назначившему выйдет соответствующее напоминание о том, что документация к проекту написана.

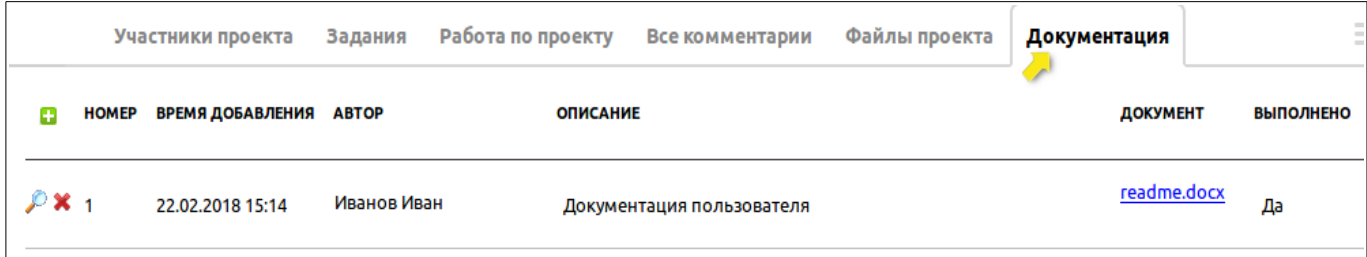

# **2.1.3. Фильтры таблицы «Проекты»**

В таблице два основных фильтра с подфильтрами:

• «Все записи» – содержит информацию обо всех проектах. Данный фильтр имеет следующие подфильтры:

- «Новые» – здесь содержатся все проекты, у которых поле «Статус» имеет значение «Новый»;

- «В работе» – здесь содержатся все проекты, у которых поле «Статус» имеет одно из значений списка: «В работе», «Подготовка ТЗ», «На согласовании», «Тестирование», «Отладка» или «Сдача проекта»; - «Завершенные» – здесь содержатся все проекты, у которых поле

«Статус» имеет одно из значений списка: «Завершен», «Приостановлен» или «Свернут»;

- «Все проекты» – здесь отображаются абсолютно все проекты.

• «Мои проекты» – содержит информацию о проектах, если в поле «Менеджер проекта» указан текущий пользователь или в поле «Участники проекта» в списке есть этот текущий пользователь. Данный фильтр имеет следующие подфильтры:

- «Новые» – здесь содержатся проекты текущего пользователя, у которых поле «Статус» имеет значение «Новый»;

- «В работе» – здесь содержатся проекты текущего пользователя, у которых поле «Статус» имеет одно из значений списка: «В работе», «Подготовка ТЗ», «На согласовании», «Тестирование», «Отладка» или «Сдача проекта»;

- «Завершенные» – здесь содержатся проекты текущего пользователя, у которых поле «Статус» имеет одно из значений списка: «Завершен»,

«Приостановлен» или «Свернут». - «Все проекты» – здесь отображаются все проекты текущего пользователя.

Мы рассмотрели основные таблицы, в которых ведется работа над проектами, планирование задач, назначение участников проекта и т. п.

Каждый проект можно рассмотреть в виде диаграммы Ганта, на которой отображаются все задания по проекту, их статус, степень выполнения и степень выполнения проекта в целом. Для того чтобы перейти на диаграмму Ганта (Отчет по проекту) из проекта, необходимо нажать на доп.действие «Перейти на диаграмму»:

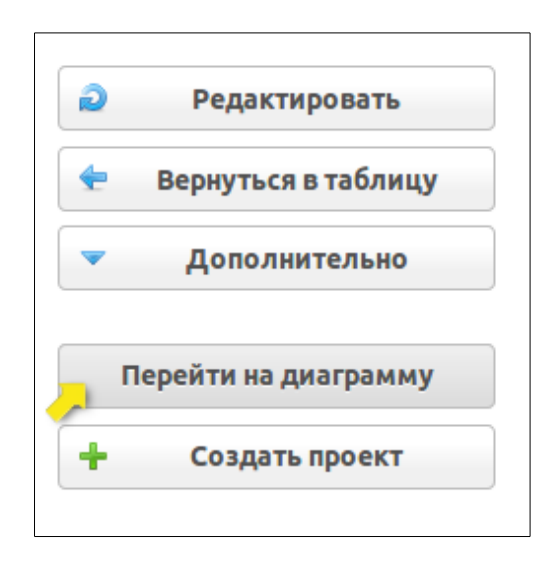

В следующем разделе рассмотрим подробнее «Отчет по проектам».

### **2.2. Отчет по проектам**

После распределения ролей и заданий в рамках проекта, определения порядка и установки зависимостей заданий можно перейти на специализированный отчет «По проектам».

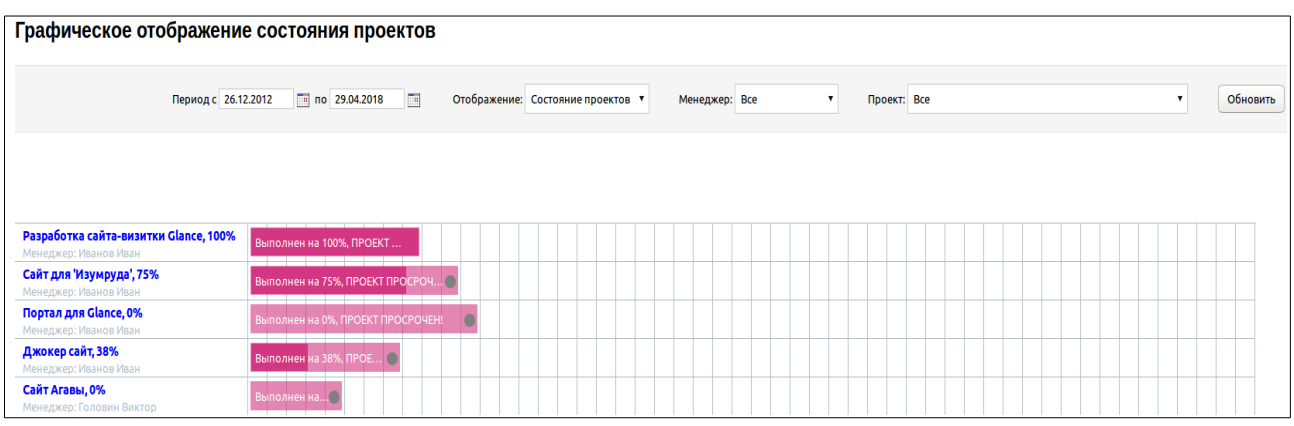

Данный отчет создан специально для наглядного отображения всех текущих проектов. Расположен он в категории «Отчеты» → «По проектам», но перейти к нему можно также из открытого проекта – справа, в списке дополнительных действий есть кнопка «Перейти на диаграмму», в этом случае сразу будет открыт текущий проект на детальный просмотр.

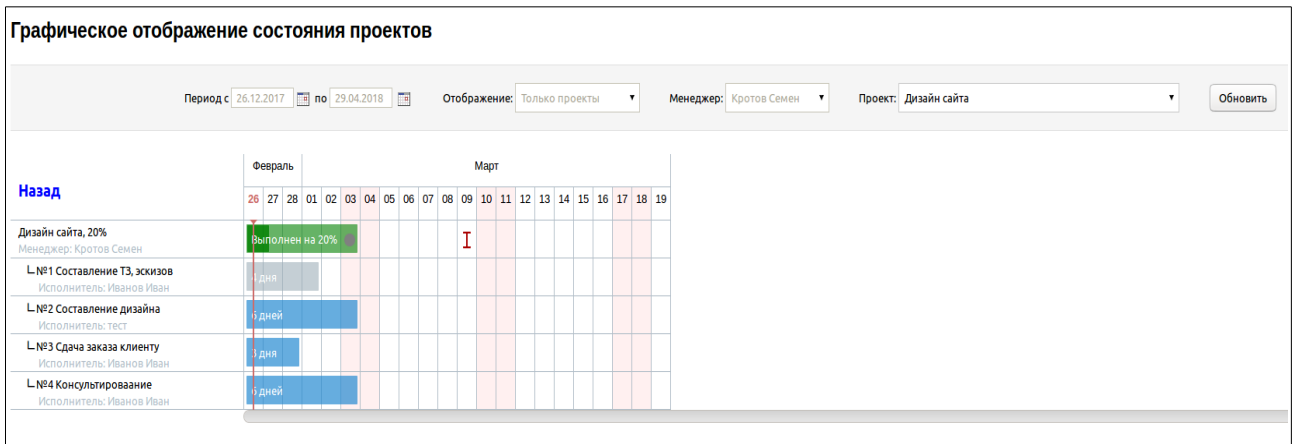

Главная область отчета разделена на две части: слева расписаны проекты и входящие в них задания, справа находится временная лента, сверху указывается месяц и его числа. На временной ленте отображаются полосы заданий проекта с указанием количества дней, а сверху – лента самого проекта с указанием процента выполнения и статуса.

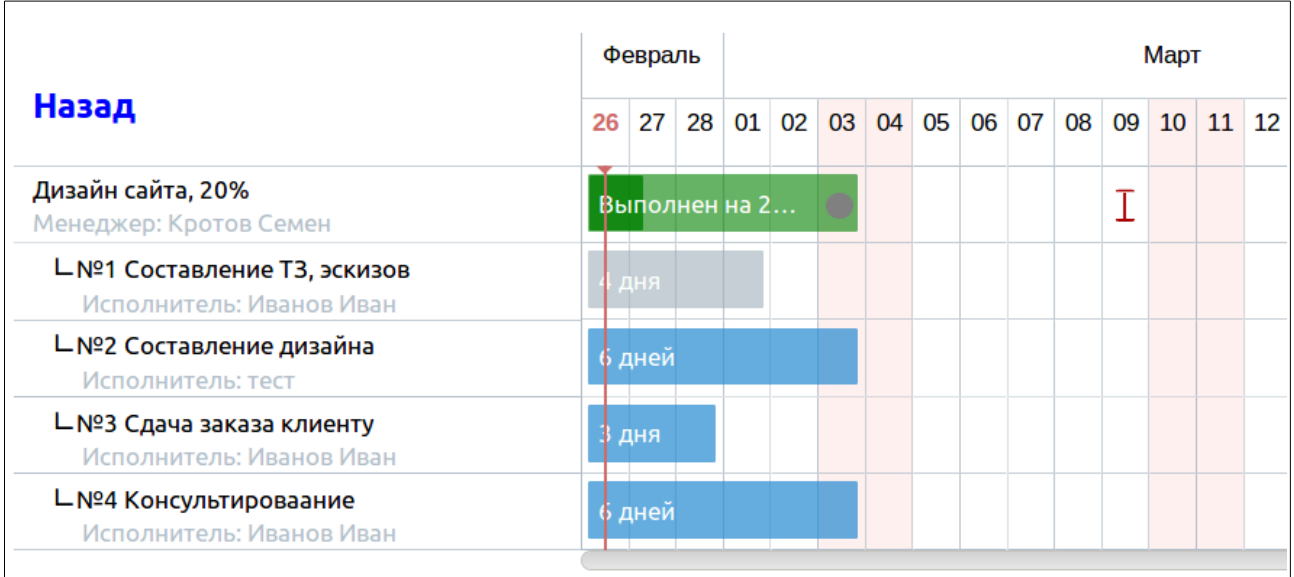

При наведении курсора на полосу проекта или задачи будет отображена краткая информация.

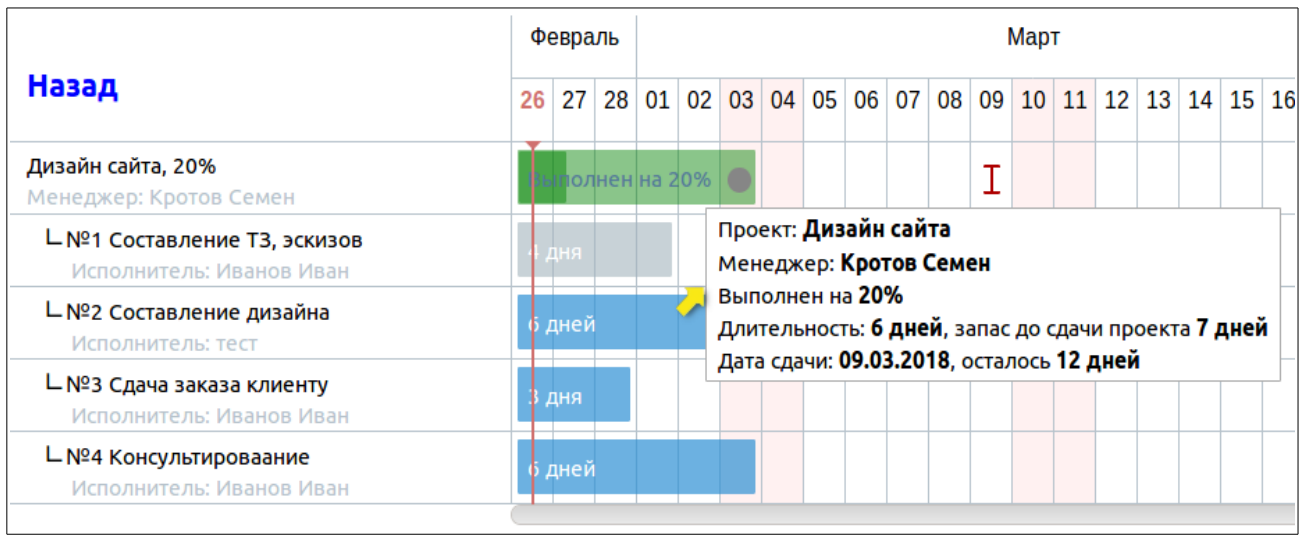

Также на временной полосе наглядно отображаются зависимости одних заданий от других. Выполненные задания закрашиваются серым цветом. Задания, которые выполнены исполнителем, но ещё не приняты, выделяются оранжевым цветом, текущие задания и проекты выделяются зелёным цветом, а задания, которые стоят в очереди на выполнение, выделяются синим цветом.

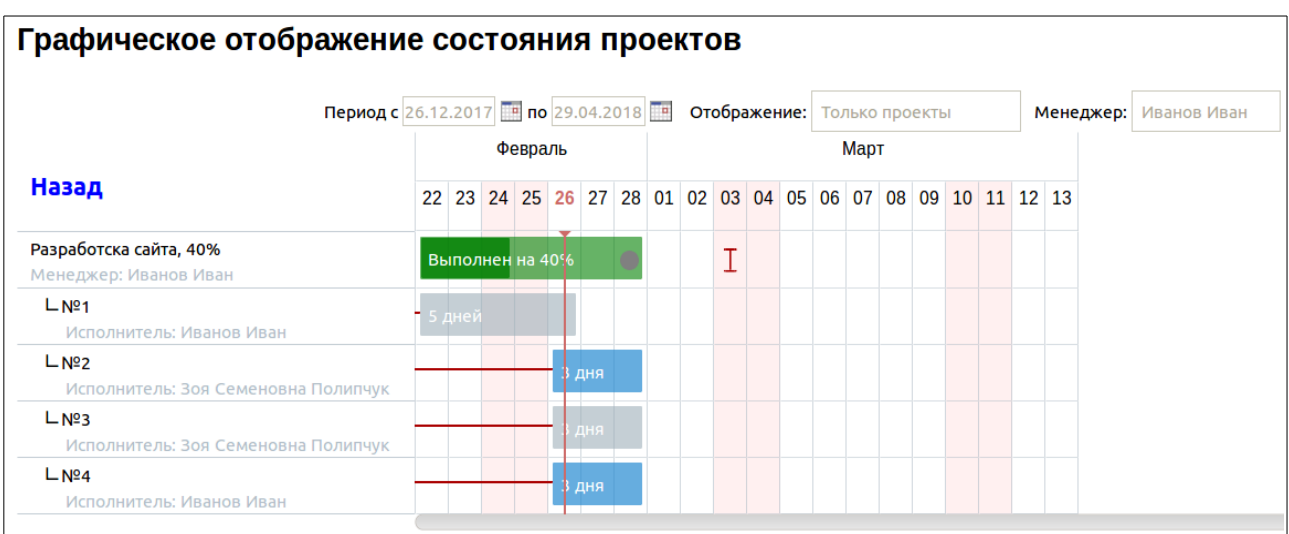

В отчете по проектам сверху (на сером фоне) имеется раздел настроек отображения. Здесь можно выбрать период, за который необходимо отобразить информацию, менеджера или конкретный проект.

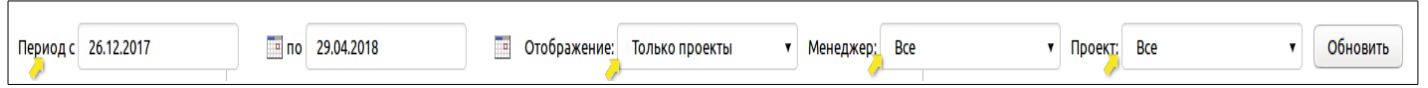

Также есть возможность смены отображения, есть три варианта:

1. **Только проекты** – устанавливается по умолчанию при открытии отчета. На диаграмму выводится список отчетов за выбранный период. Задания проектов не отображаются.

2. **Проекты и задачи** – в этом режиме отображения на диаграмму выводятся проекты и задания.

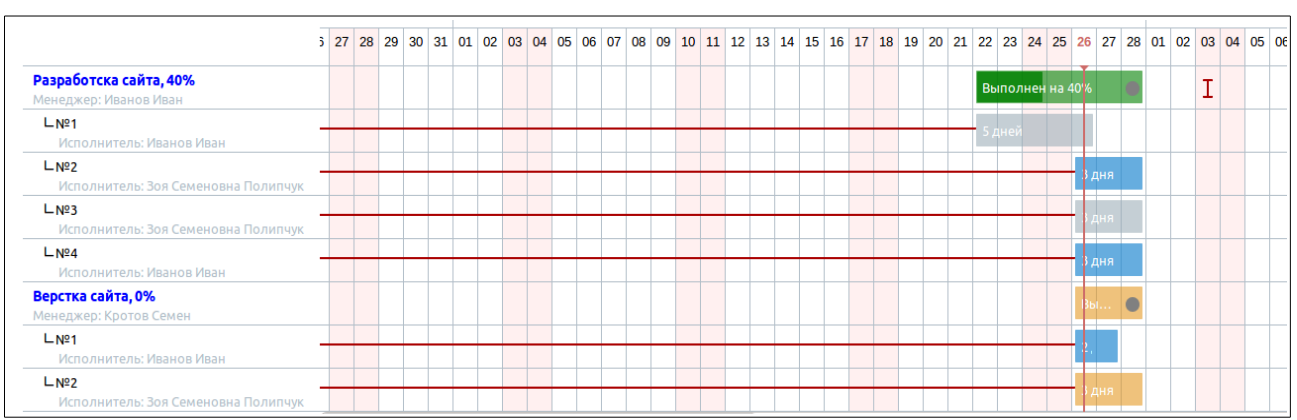

3. **Состояние проектов** – данный режим отображения представляет собой вывод текущих проектов без привязки к дате начала.

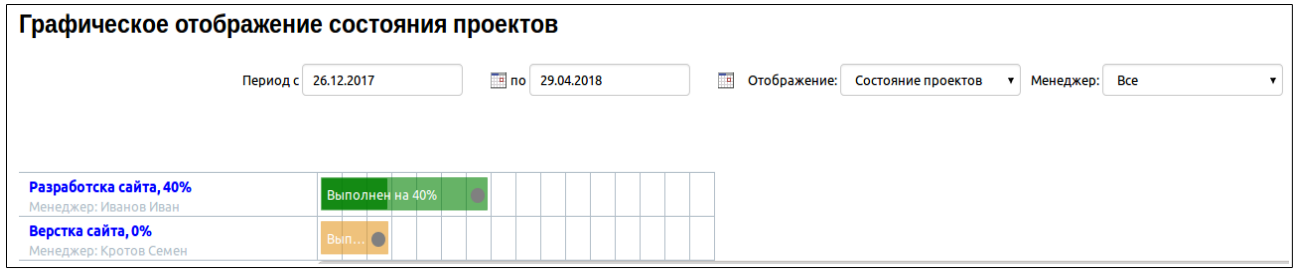

# **2.3. Таблицы-справочники**

Помимо основных таблиц, в дополнении «Управление проектами» также есть таблицы-справочники, данные из которых подтягиваются в поля основных таблиц. Это следующие таблицы:

- «Категории услуг» таблица с названиями категорий услуг;
- «Прайс-лист услуг» таблица, в которую добавляются все услуги, предоставляемые вашей компанией;
- «Категория базы знаний» таблица с названиями категорий базы знаний;
- «База знаний» таблица предназначена для хранения любой полезной информации, к которой может обратиться сотрудник компании. Может содержать ответы на часто задаваемые вопросы, помогает новым сотрудникам ознакомиться с политикой компании относительно работы с клиентами, специалистам в области техподдержки, консультирования – с готовыми решениями проблем.

# **2.4. Таблицы для шаблонов**

Также дополнение включает 2 таблицы, в которых возможно создать шаблоны как для заданий, так и для проектов:

1. **Таблица «Шаблон заданий»** предназначена для создания шаблонов заданий как по проектам, так и вне проектов. После создания шаблонов при создании задания можно выбрать для него шаблон, и данные из этого шаблона автоматически скопируются с возможностью внесения изменений в новое задание. Рекомендуем добавлять шаблоны по заданиям в рамках проектов из таблицы «Шаблоны проектов».

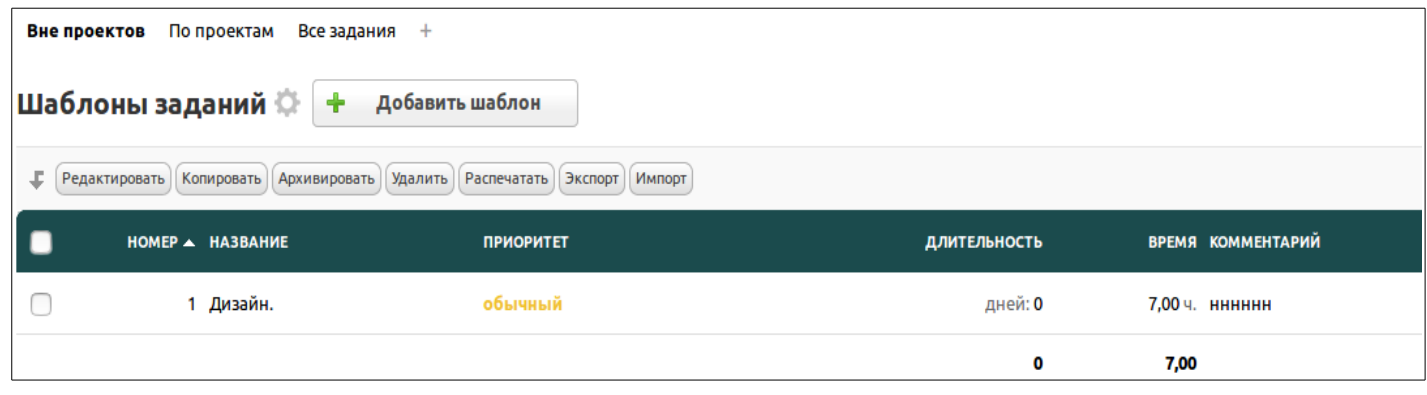

2. **Таблица «Шаблон проектов»** – здесь составляются и хранятся шаблоны проектов, которые можно использовать при начале нового проекта, задавая уже заложенную структуру заданий и участников.

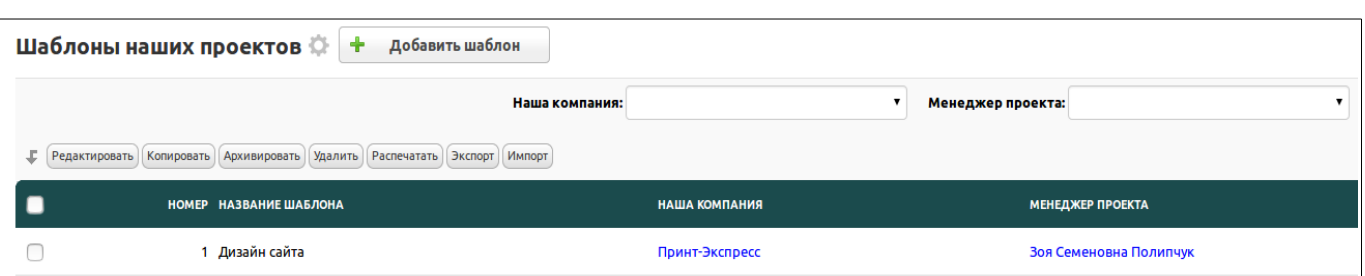